# **L**: class 교수자 매뉴얼

2023.6

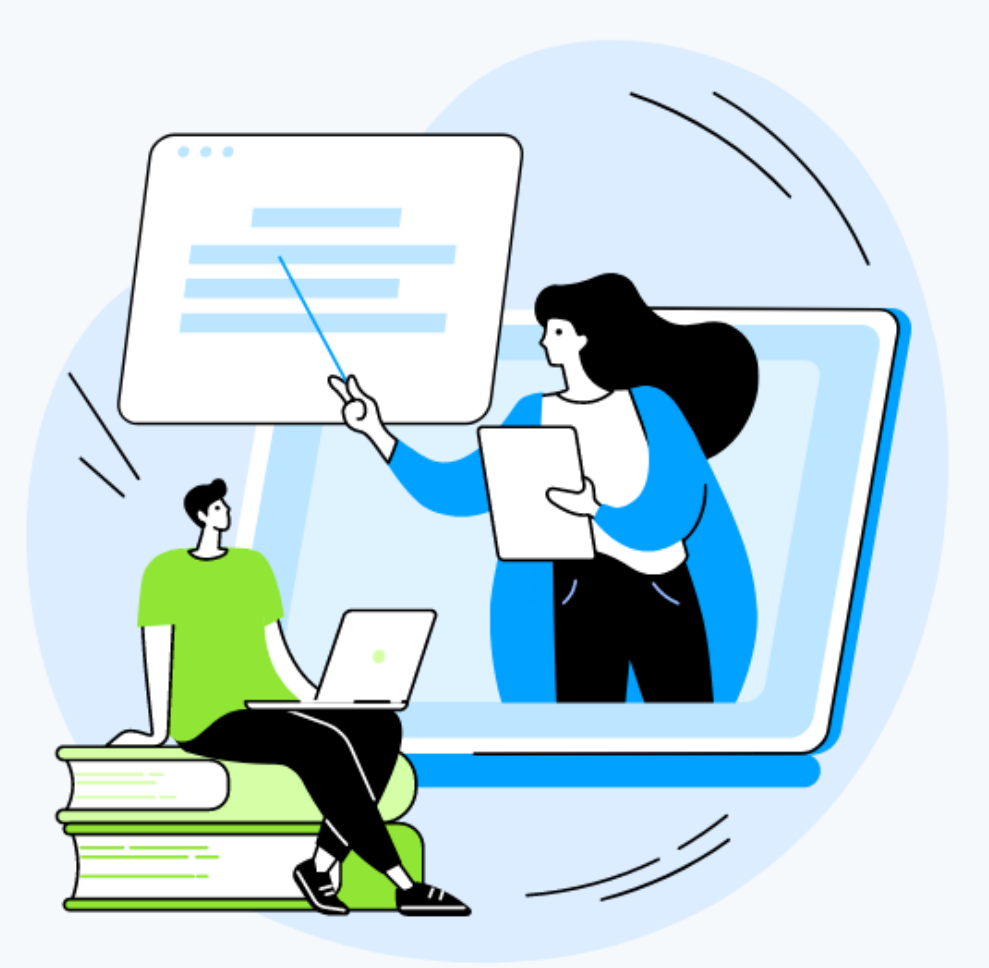

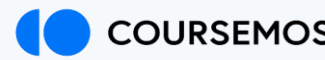

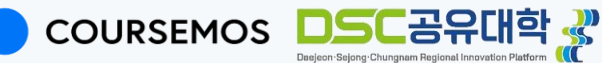

## **Contents**

#### 1. Class 소개

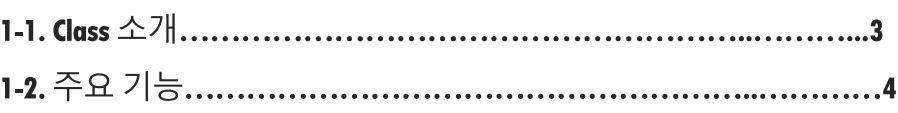

#### 2. Class 강의 등록 및 참여

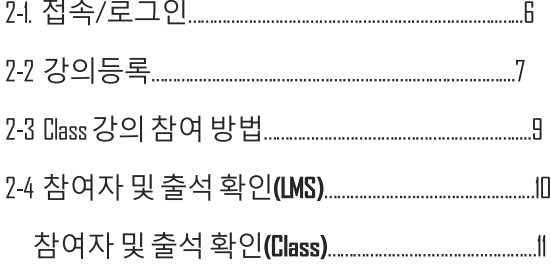

#### 3. 강의 진행

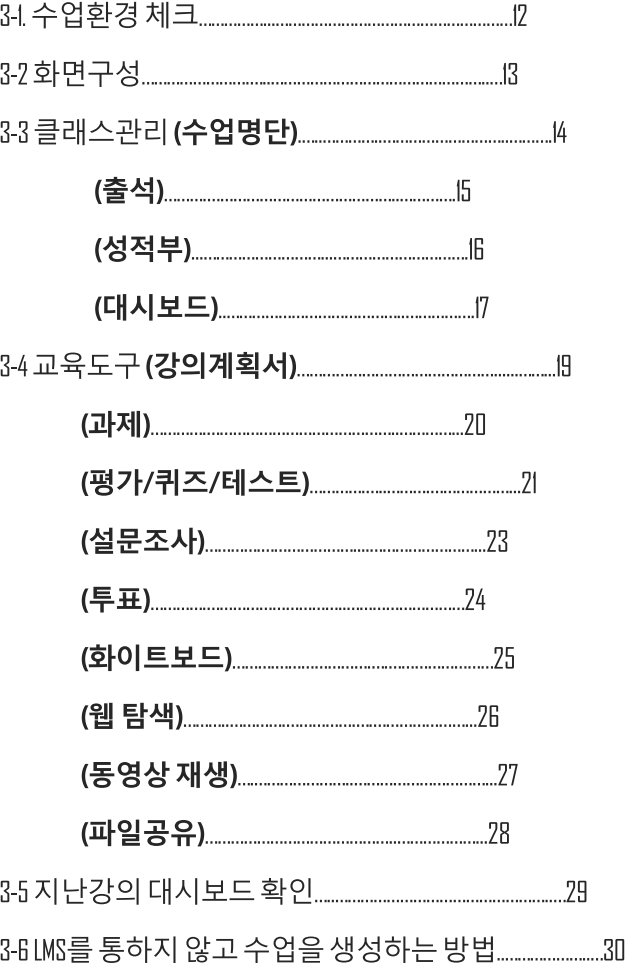

#### 4. 고객 문의 접수

1. 개요

1-1. Class 소개

Class는 줌(Zoom)을 기반으로 한 실시간 온라인 교수&학습 솔루션입니다. DSC공유대학의LMS에 기 능적으로 모듈을 추가하여 제공하고 있습니다. 오프라인 수업의 특성을 온라인 수업에 녹여내어, 기 존 온라인 원격 수업을 보완하고 수업의 질을 향상시킬 수 있습니다.

#### 1-2. Class 주요 기능

Class는 강의를 위한 교수 학습 도구를 제공합니다. 강의 계획서를 공유할 수 있고, 학습자의 출 석과 과제, 성적 및 평가 관리가 가능합니다. 여러 자료와 도구들을 동시에 제공하여, 학습자로 하 여금 능동적인 수업도 가능하게 합니다. 별점 부여, 리엑션과 피드백 등의 기능을 활용하여 참여를 유도하고 상호작용을 도웁니다.

줌(Zoom)은 실시간 회의 솔루션의 대명사입니다. Class는 줌(Zoom)의 기능들을 활용하여 교육적 인 환경에 맞게 재구성하였습니다. 감독 기능과 대시보드를 통해 강의 진행시간, 집중시간, 발언시 간 등의 통계자료를 확인할 수 있는 기능 등 Class 만의 특장점도 선보이고 있습니다.

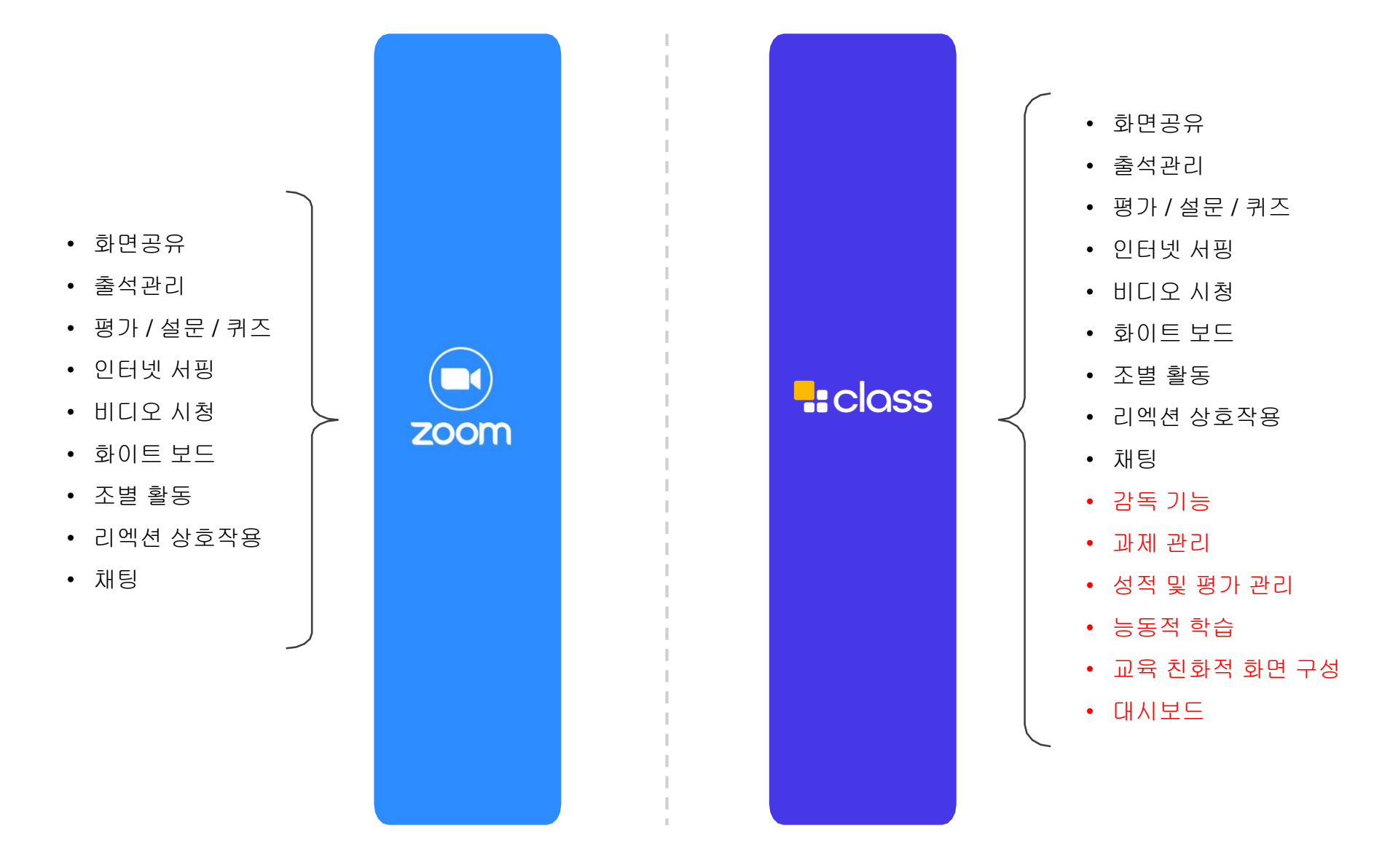

### 1. 개요

1-2. Class 주요 기능

### $00$ **C**iclass 3 1 Dr. Joh Justin Henry Lindsay Beck 2 **R** Matt Caball Seth Carpent

#### 1) 교육관점의 인터페이스

<클래스가 아닌 다른 프로그램을 띄우면 눈 표시>

- ① 교수자의 화면을 추가할 수 있습니다.
- ② 교수자는 좌측하단의 약식 대시보드를 통해 리엑션 및 피드백, 강의 참여 여부 등을 확인할 수 있 습니다.
- ③ 카메라를 추가하고 화면 구성을 추가하여 하이브리드형 강의실로 활용 가능합니다.
- ④ 교수자는 화면 상단에 미리 수업자료와 학습 도구를 공유할 수 있습니다.

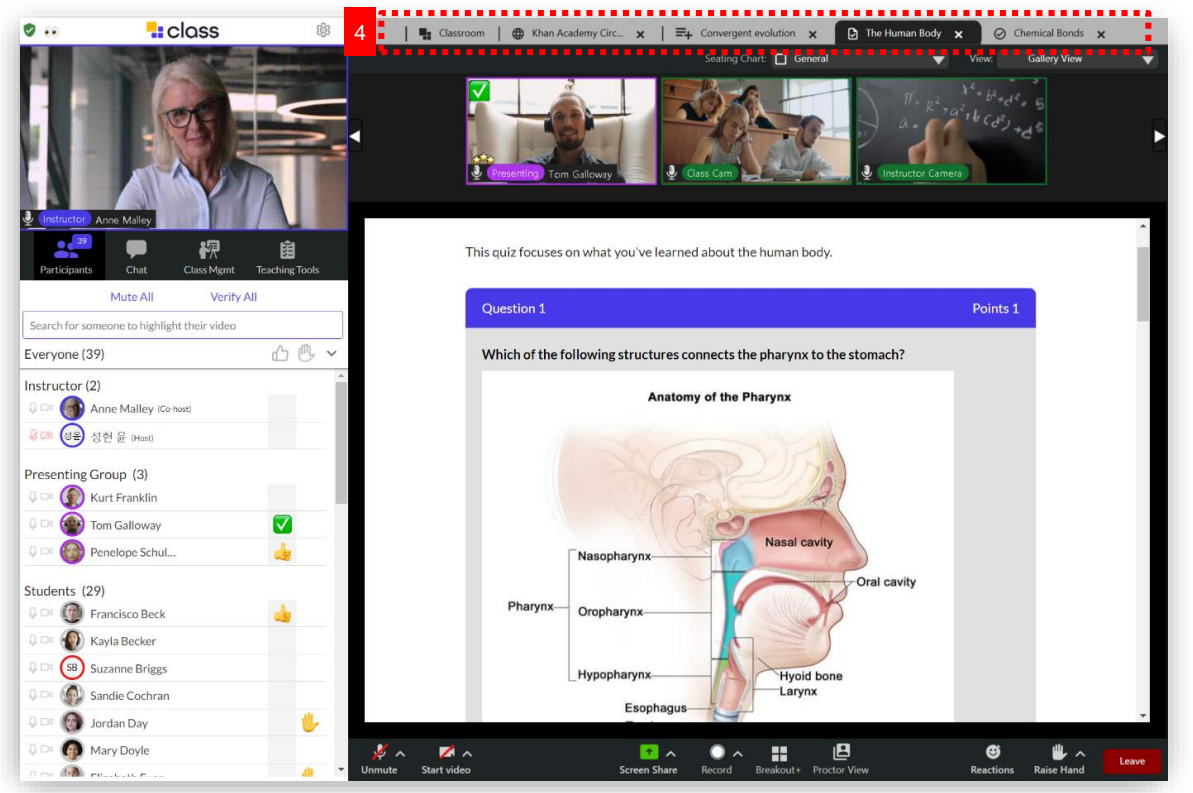

학습자들은 교수자가 공유한 화면을 수동적으로 따라는 것이 아니라, 자료 화면을 자유롭게 이동하며 학습할 수 있습니다.

### 1. 개요

1-2. Class 주요 기능

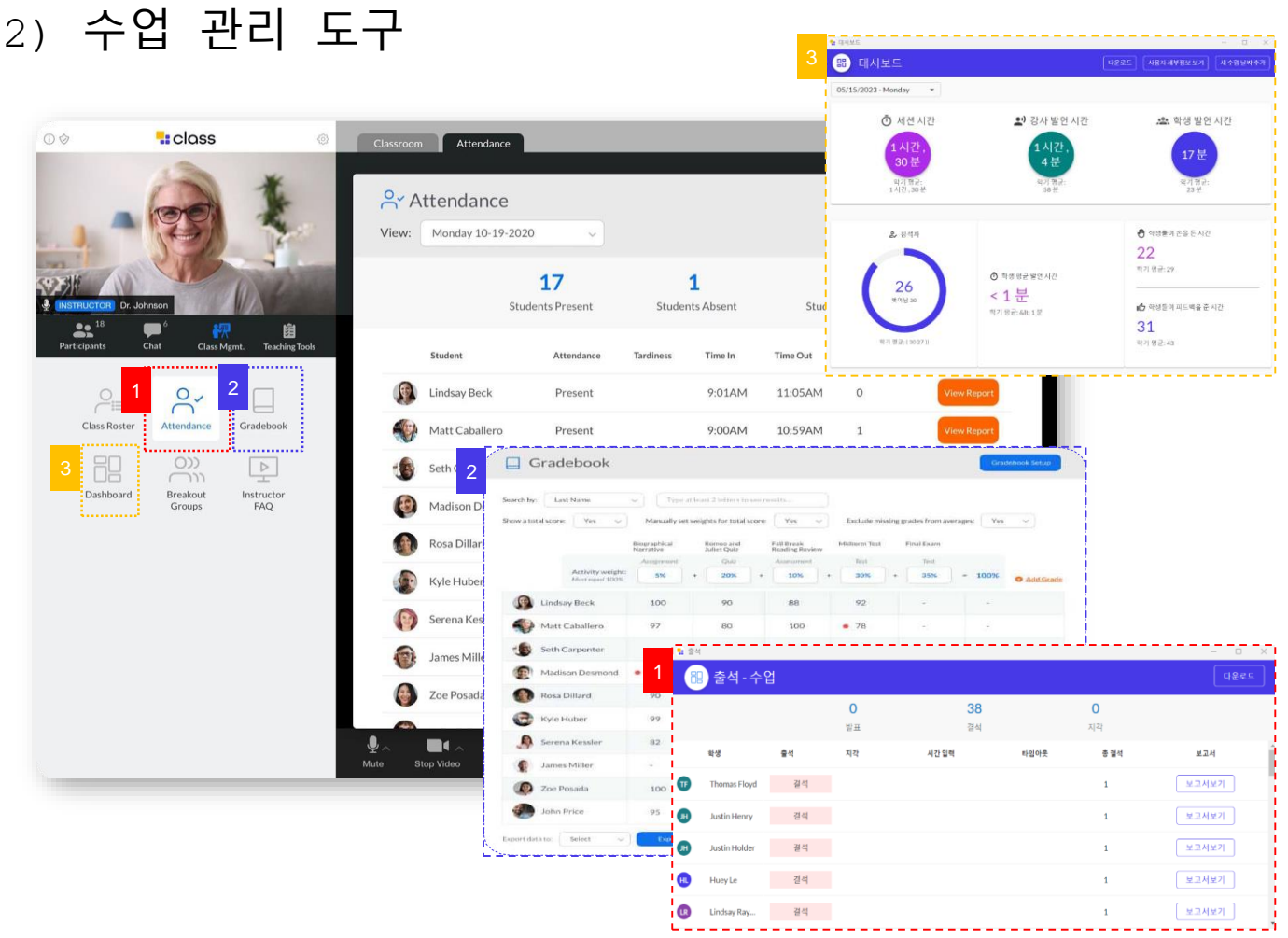

- ① 수업을 운영하고 관리하기 위한 학생명단, 출석관리 등의 기능을 제공합니다.
- ② 실시간으로 시험과 퀴즈를 검토하고 채점하여 성적부에 반영할 수 있습니다.
- ③ 수업 시간, 발언 시간 등의 수업 내 통계자료를 대시보드를 통해 확인할 수 있습니다.
- 2) 기타 도구

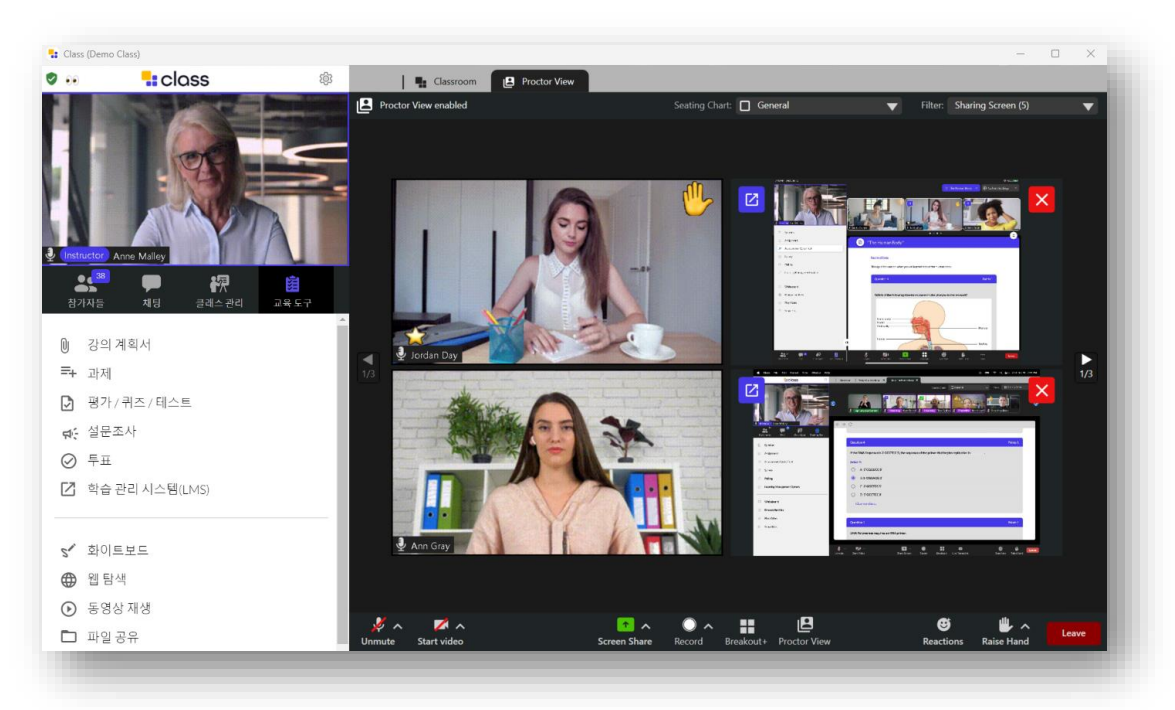

감독기능을 통해 학습자들의 얼굴과 모니터 화면을 확인할 수 있습니다. 시험 및 실습 등에 활용할 수 있습니다.

#### 2-1. 접속/로그인

**Ecampus.dscu.ar.kr** 로 접속합니다.

학교를 선택한 후 아이디(학번/사번)와 비밀번호를 입력 후 로그인 합니다.

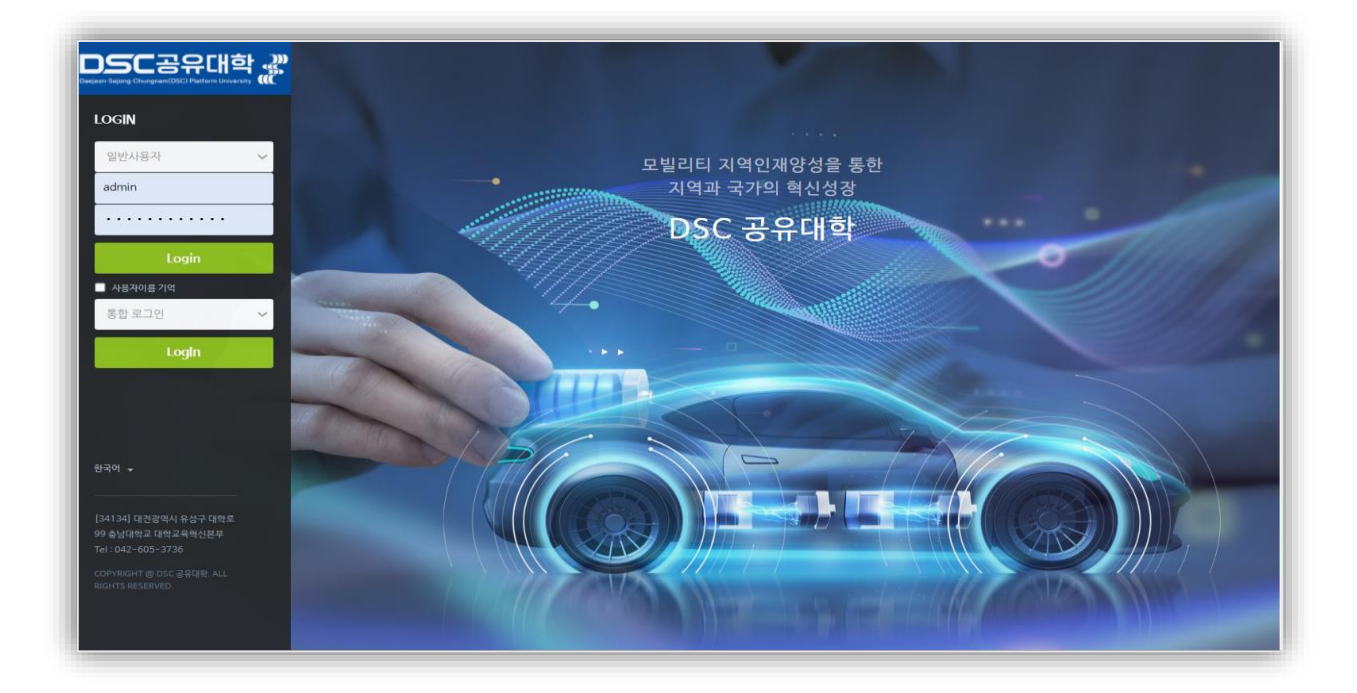

#### # 접속 화면

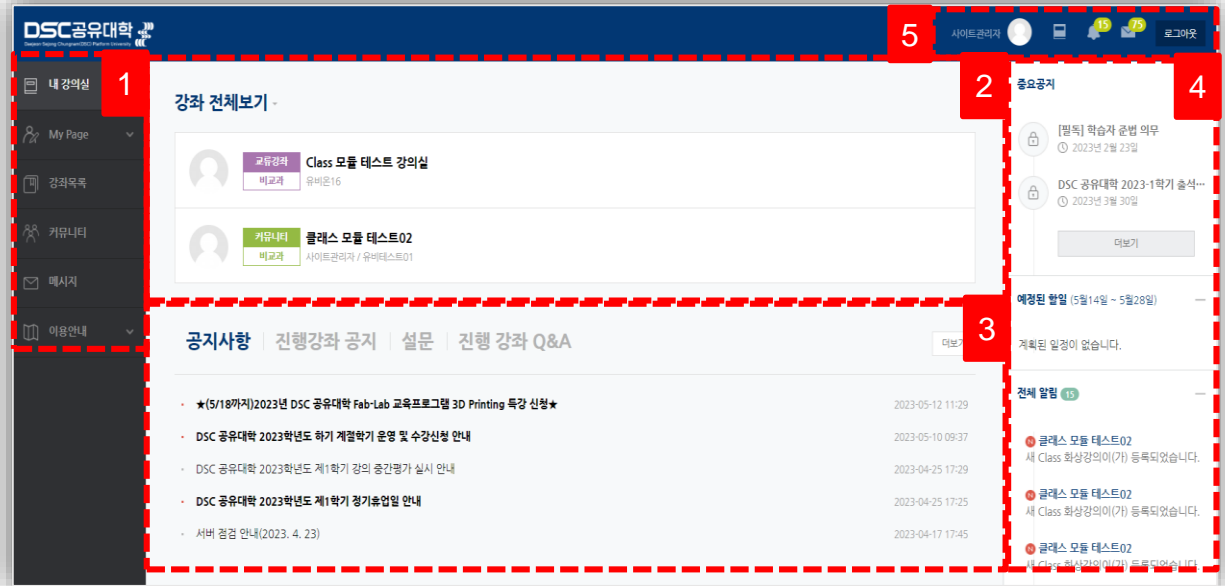

① 운영하는 강좌와 LMS 이용에 필요한 정보를 확인합니다.

② 운영하는 강좌를 강좌 시작일 2주 전부터 종료일 2주 후까지 확인할 수 있습니다.

③ 공지사항 / 진행 강좌 공지 / 설문 / 진행 강좌 Q&A

④ LMS 사이트 공지사항 및 강좌 내 활동 일정을 확인합니다.

⑤ 프로필, 진행중인 강좌로 이동, 전체 알림 및 메시지 등을 확인합니다.

2-2. 강의 등록

DSC공유대학의 LMS는 Class 강의 모듈이 연동되어 있습니다. Class 강의를 진행하기 위해 LMS를 통해 Class의 강의정보를 등록하고 예약할 수 있습니다.

1) **[**강좌 전체보기**]**에서 원격 강의를 등록할 강좌를 선택합니다.

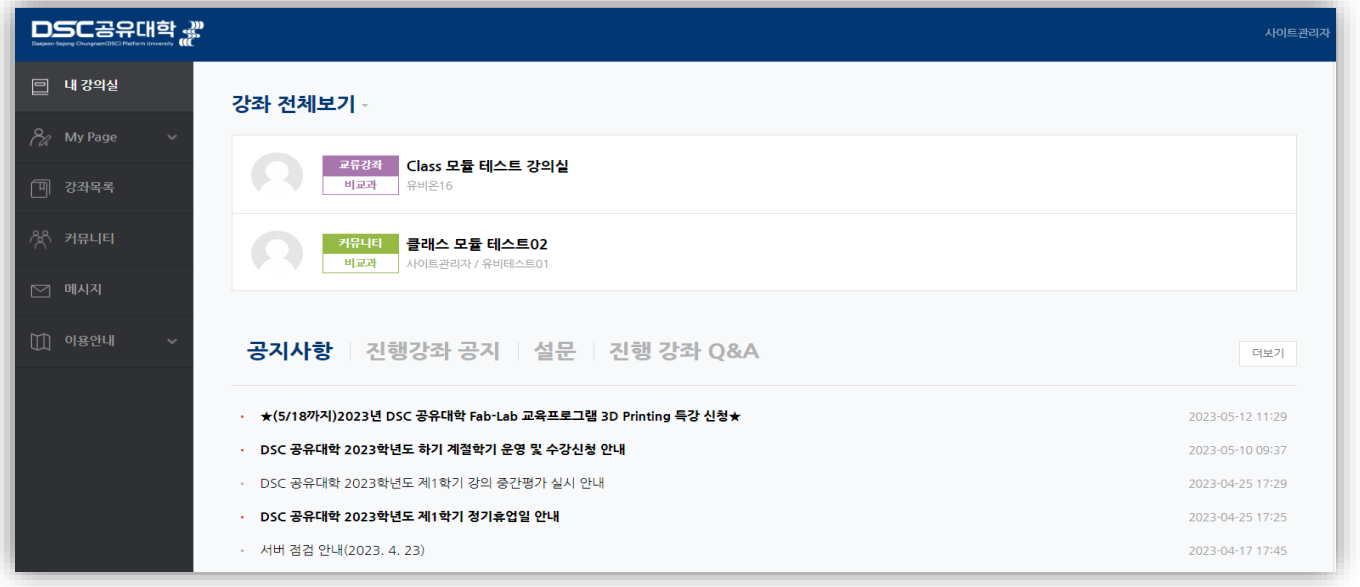

- 2-1) 강의실 우측 상단의 [편집] 버튼을 클릭하여, 편집 모드로 전환합니다.
- 2-2) 강의 개요 또는 주차 영역의 [+ 자료 및 활동 추가] 버튼을 클릭합니다..
- 2-3) [강의 자료 및 학습 활동 추가]에서 [Class 화상강의] 모듈을 클릭합니다.

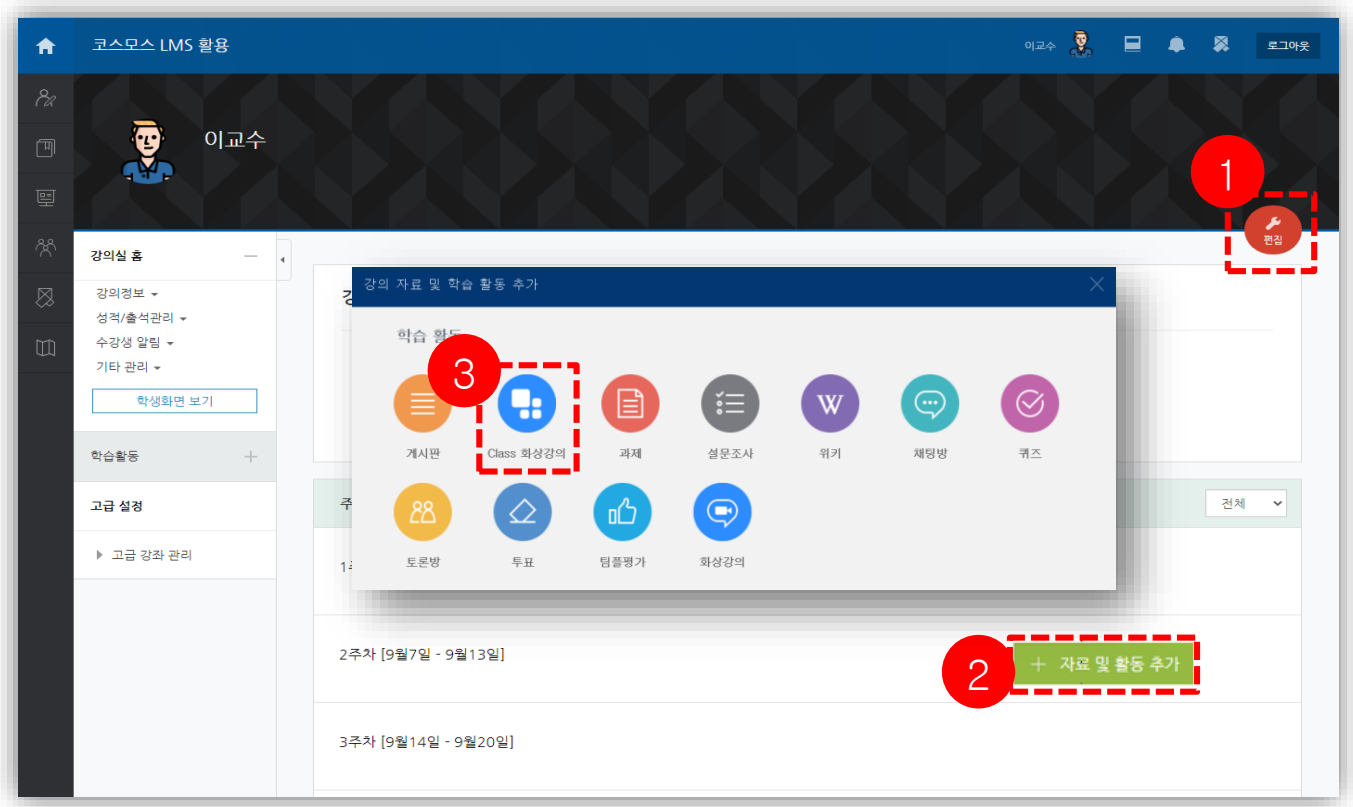

3-1) [주제]에 화상강의 제목을 입력하고 [설명]란에 간략히 내용을 작성합니다.

3-2) [시작시간]에 강의를 일정을 등록합니다.

3-3) [참여시간]에 강의 시간을 등록합니다.

3-4) [비밀번호]는 자동으로 생성됩니다. 교수자가 변경할 수 있습니다.

※ [시작시간]과 [참여시간]은 학생들의 출결과 관계 있습니다. 출결 관련 교내 공지를 참고 부탁드립니다.

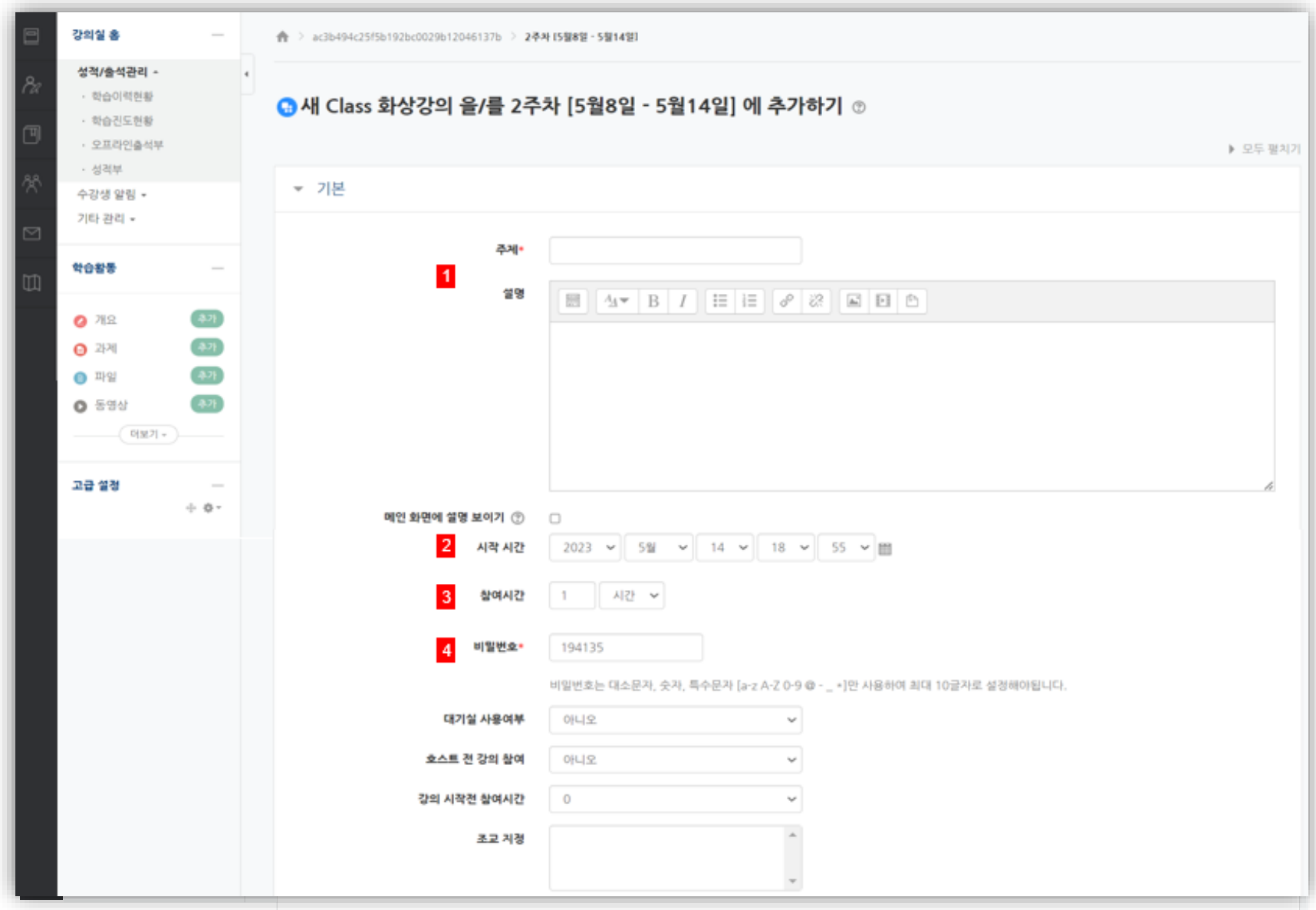

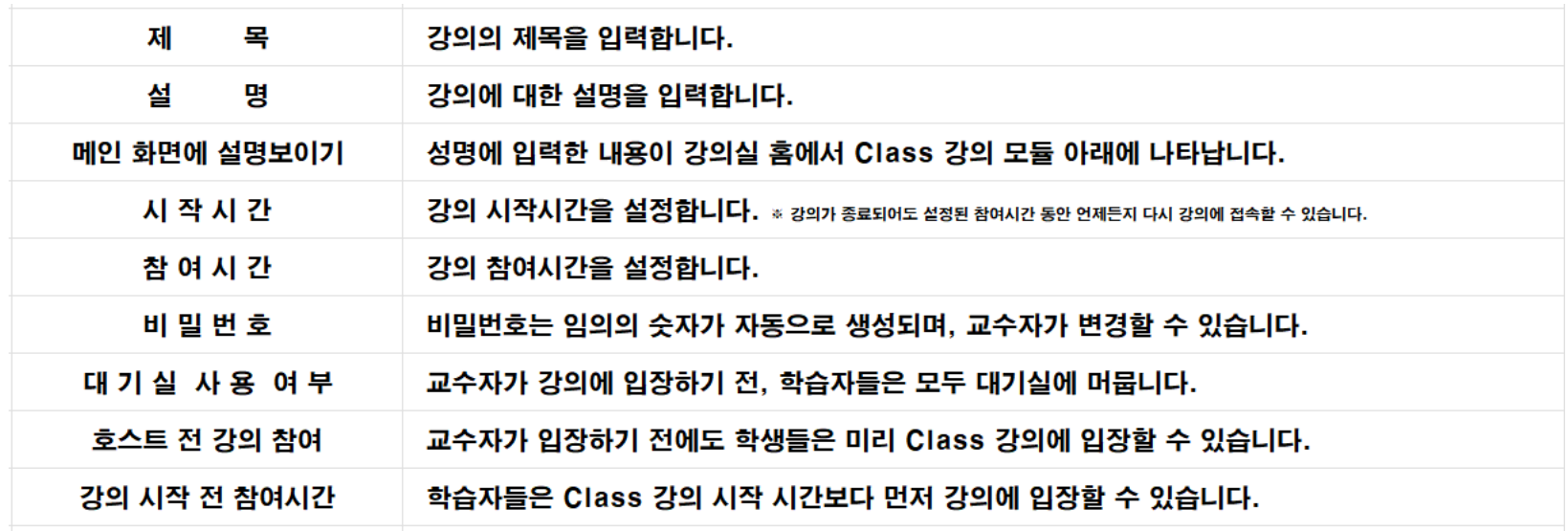

#### 2-3. Class 강의 참여 방법

1) 예약한 주차에 등록된 **[Class** 화상강의**] - [**화상강의 시작하기**]**를 클릭하면 Class 강의를 시작할 수 있습니다.

※ LMS 내 [회의 시작하기] 버튼을 통해 입장해야 로그가 남습니다.

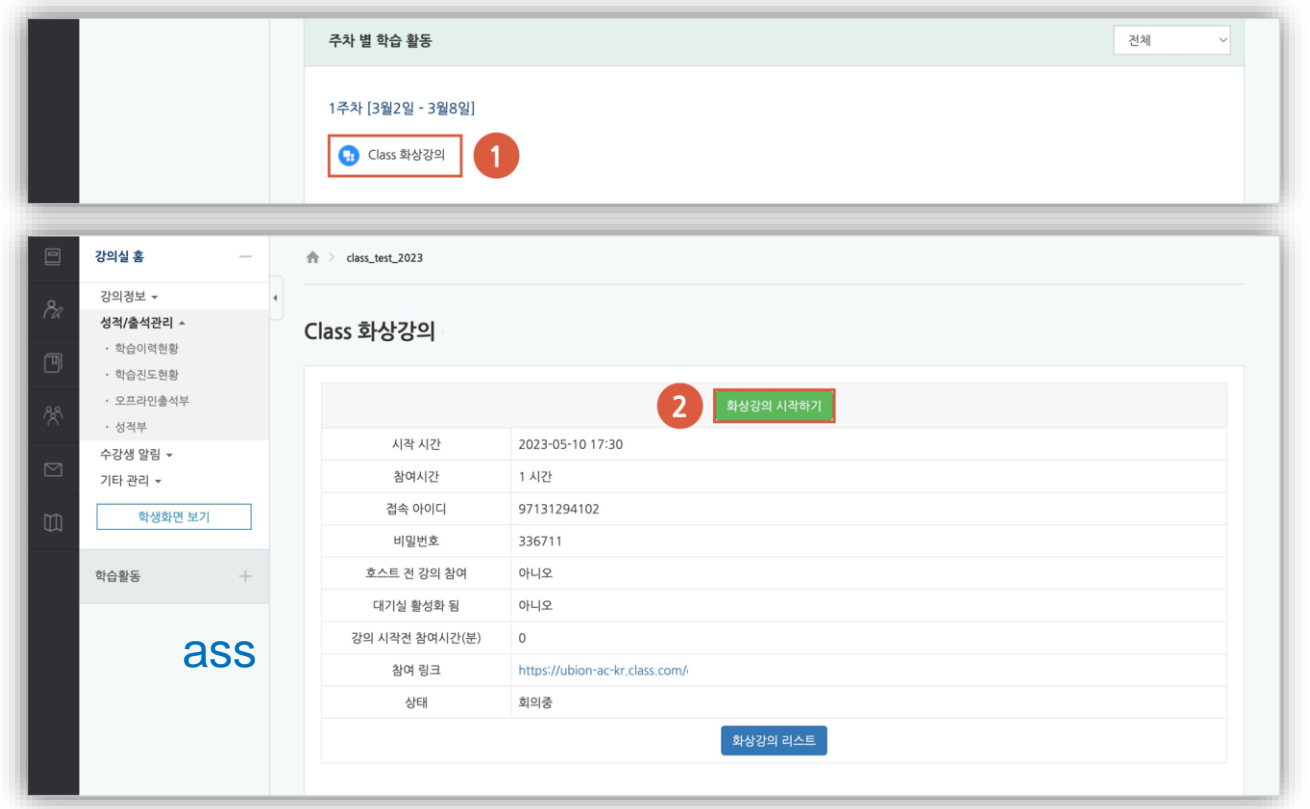

2) **[**화상강의 시작하기**]** 버튼을 클릭하면 Class 실행을 묻는 팝업창이 나타납니다. 3) **[Class** 열기**]**를 클릭하여 Class 강의에 참여할 수 있습니다.

※ Class 데스크톱 앱이 설치되어 있지 않은 경우, '지금 다운로드' 를 클릭하여 Class 데스크 톱 앱을 설치할 수 있습니다.

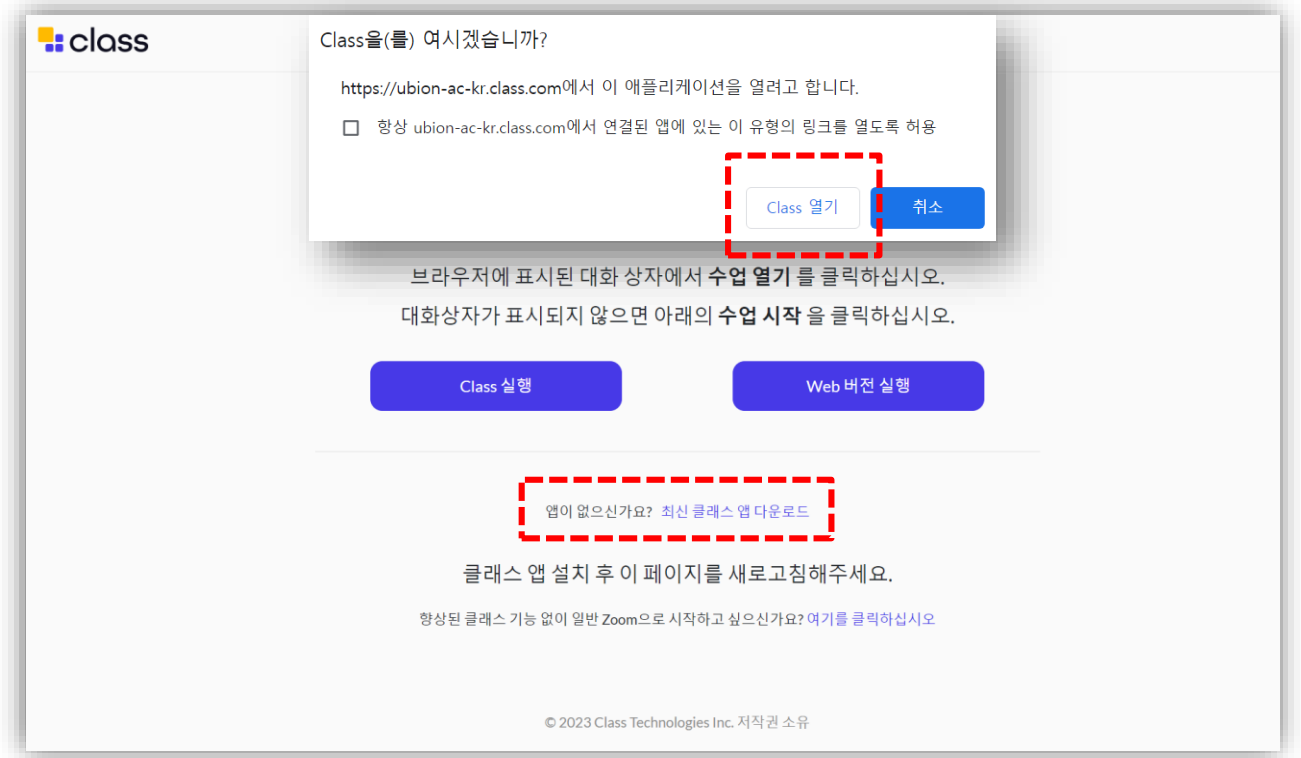

#### 2-4. 참여자 및 출석 확인 (LMS)

1) 강의실 좌측 메뉴 **[**강의정보 **>** 참여자 목록**]**을 클릭합니다.

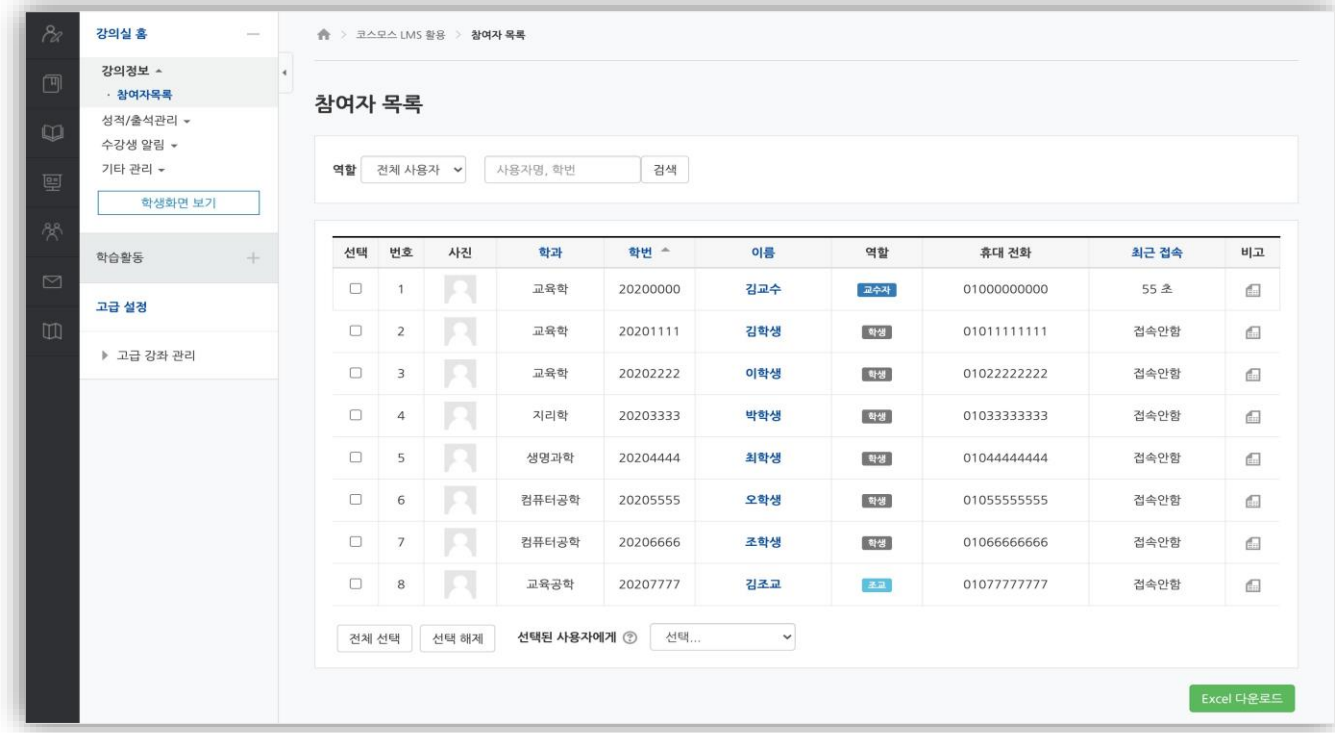

2) 강의실 좌측 메뉴 [기타관리>온라인출석부 설정]을 클릭합니다.

또는 강의실 좌측 메뉴 [성적/출석관리>온라인출석부>온라인출석부 설정] 탭을 클릭합니다. 3) 온라인출석부는 학교가 정한 Class 강의의 참여시간에 따라 관리합니다. (출석:O / 결석X / 지각 ▲)

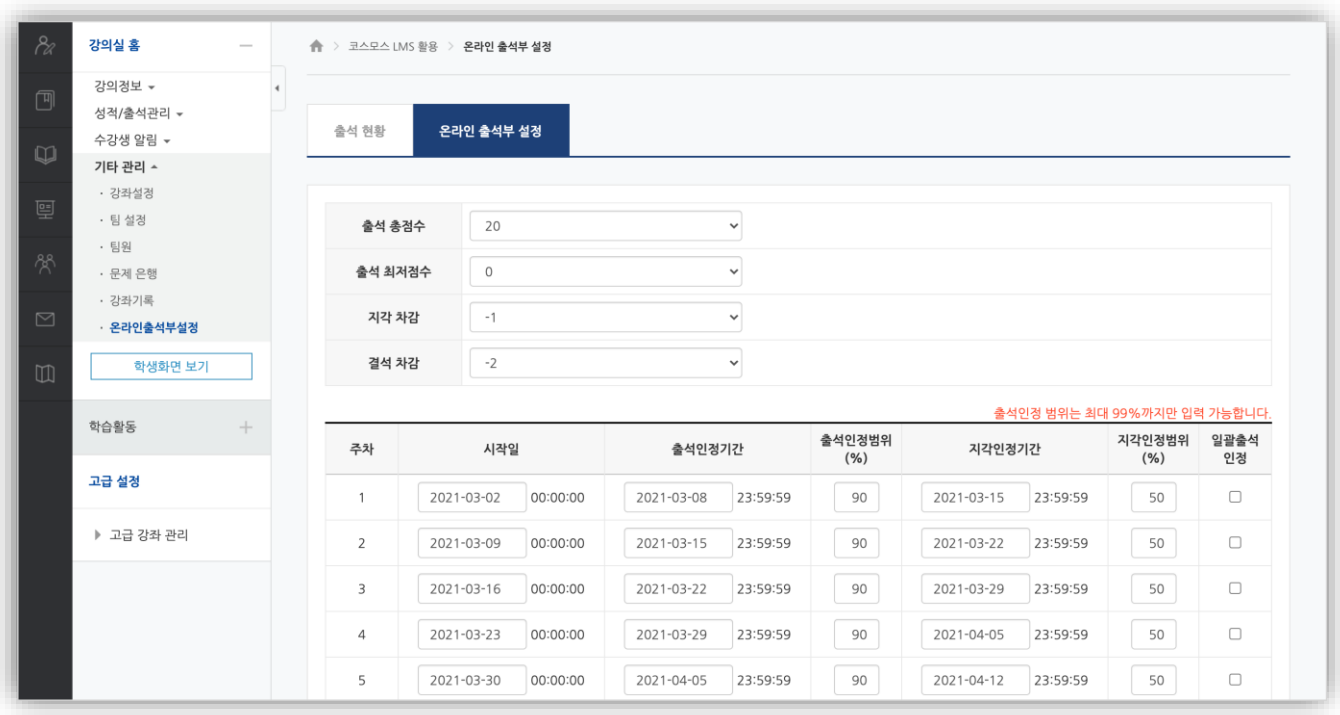

※ LMS의 [참여자 목록]과 Class의 [수업명단]의 학습자 리스트는 동일합니다.

#### 2-4. 참여자 및 출석 확인 (Class)

1) Class 강의 내 좌측 **[**교육도구**>**수업명단**]**을 클릭하여 수업명단을 확인할 수 있습니다.

![](_page_10_Picture_116.jpeg)

2) Class 강의 내 좌측 **[**교육도구**>**출석**]**을 클릭하여 출석을 확인할 수 있습니다.

| Class (Demo Class)                          |                                                      |                                      |                                                                          |                                         | $\overline{\phantom{0}}$                                          | $\Box$<br>$\times$    |
|---------------------------------------------|------------------------------------------------------|--------------------------------------|--------------------------------------------------------------------------|-----------------------------------------|-------------------------------------------------------------------|-----------------------|
| <b>I</b> : class<br>$\bullet$               | ෯                                                    | Classroom                            | <b>ED</b> Khan Academy Circ X                                            |                                         |                                                                   |                       |
|                                             |                                                      |                                      | Seating Chart: General                                                   |                                         | <b>Gallery View</b><br>View:<br>$\blacktriangledown$              | $\blacktriangledown$  |
|                                             |                                                      |                                      |                                                                          |                                         |                                                                   |                       |
| Class 데모 유                                  | • 출석                                                 |                                      |                                                                          |                                         | $\Box$<br>$\times$<br>$\hspace{0.1mm}-\hspace{0.1mm}$             |                       |
|                                             | 출석 - 수업<br><b>BB</b>                                 |                                      |                                                                          |                                         | 다운로드                                                              |                       |
|                                             |                                                      | $\Omega$                             | 38                                                                       | $\overline{0}$                          |                                                                   |                       |
| V Instructor Class 데모 유비온<br>$\frac{38}{2}$ |                                                      | 발표                                   | 결석                                                                       | 지각                                      |                                                                   |                       |
| 裸<br>Œ<br>참가자들<br>채팅<br>클래스 관리              | 학생                                                   | 출석<br>지각                             | 시간 입력                                                                    | 타임아웃<br>총 결석                            | 보고서                                                               |                       |
| $\stackrel{\circ}{\ll}$<br>Ė<br>출석<br>수업 명단 | <b>Thomas Floyd</b><br>TF.                           | 결석                                   |                                                                          | $\mathbf{1}$                            | 보고서보기                                                             |                       |
|                                             | Œ<br><b>Justin Henry</b>                             | 결석                                   |                                                                          | $\mathbf{1}$                            | 보고서보기                                                             | $\blacktriangleright$ |
| 멺<br>$\odot$                                | Œ<br><b>Justin Holder</b>                            | 결석                                   |                                                                          | $\mathbf{1}$                            | 보고서보기                                                             | 1/4                   |
| 대시보드<br>강사 FAC                              | $\mathbf{f}$<br>Huey Le                              | 결석                                   |                                                                          | $\mathbf{1}$                            | 보고서보기                                                             |                       |
|                                             | (LR)<br>Lindsay Ray                                  | 결석                                   |                                                                          | $\mathbf{1}$                            | 보고서보기                                                             |                       |
|                                             |                                                      |                                      |                                                                          |                                         |                                                                   |                       |
|                                             | $\boldsymbol{\mathscr{F}}$ $\wedge$<br><b>Unmute</b> | $\blacksquare$<br><b>Start video</b> | $\blacktriangleright$<br>Ο<br>$\lambda$<br><b>Screen Share</b><br>Record | <b>图</b><br>H<br>Breakout+ Proctor View | $\mathbf{L}$ $\sim$<br>❸<br><b>Reactions</b><br><b>Raise Hand</b> | Leave                 |

※ LMS의 [참여자 목록]과 Class의 [수업명단]의 학습자 리스트는 동일합니다.

#### 3-1. 수업 환경 체크

1) 화상강의 시작 전 화면 하단의 **[**음소거 해제**], [**비디오 시작**]** 버튼을 클릭하여 On/Off를 확인합니다. 2) 화면 상단의 **톱니바퀴 모양의 설정 버튼**을 클릭하여 Memory, CPU 등 사용 환경을 확인할 수 있습니다.

- 3) 설정 버튼에서는 가상배경, 비디오 및 오디오 설정, 녹화 설정 등을 체크할 수 있습니다.
- 4) 하이브리드 셋팅을 통해 공유되는 화면을 각각 제한할 수 있습니다.

![](_page_11_Picture_5.jpeg)

![](_page_11_Figure_6.jpeg)

#### 3-2. 화면 구성

![](_page_12_Picture_2.jpeg)

① 교수자의 위치입니다. Class에서는 포디움으로 불립니다. 총 2개의 화면까지 포디움에 위치할 수 있습니다.

② 교수자는 [참여자들] [채팅] [클래스 관리] [교육도구]를 선택할 수 있습니다.

- [참여자들]에서 학생들의 리엑션 및 피드백, 강의 참여 여부 등을 확인할 수 있습니다.

- [채팅]에서 학생들과 전체 대화 혹은 1:1대화를 할 수 있습니다.

- [클래스 관리]에서는 수업 명단과 출석, 성적부, 대시보드를 확인할 수 있습니다

- [교육도구]에서 강의계획서, 과제, 평가/퀴즈/테스트, 설문조사, 투표 등 수업을 위한 다양한

#### 기능들을

사용하며 수업을 관리할 수 있습니다..

③ 교수자는 화면 상단에 미리 수업자료와 학습 도구를 공유할 수 있습니다.

④ 교수자는 학습자 화면을 [손들기 순서대로] [별점 순서대로] 등 다양하게 정렬할 수 있습니다.

⑤ 조교, 추가 카메라 등을 상단에 게시할 수 있습니다. 하이브리드형 강의실로 활용 가능합니다.

![](_page_12_Picture_14.jpeg)

### 3-3. 클래스 관리(수업명단)

![](_page_13_Picture_2.jpeg)

![](_page_13_Picture_212.jpeg)

**[**수업명단**]**은. **DSC** 공유대학의 **LMS** 참여자 명단과 동일합니다**.**

- **[**사용자 추가**]** 버튼을 이용하여 사용자를 추가할 수 있습니다.
- **[**단순모드**]**에서는 초대할 사람의 역할을 한사람 씩 지정하여 초대할 수 있습니다.
- **[**고급모드**]**에서는 학습자 정보를 여러 개 복사해서 붙여 넣을 때 더 편리합니다.
- **[**대량 가져오기**]**에서는 미리 만들어진 CVS. 파일을 불러와서 초대할 수 있습니다 별도의 CVS.파일로 관리하면 보다 편리하게 많은 사람들을 초대할 수 있습니다.

![](_page_13_Picture_213.jpeg)

![](_page_13_Picture_214.jpeg)

#### 3-3. 클래스 관리 (출석)

![](_page_14_Picture_2.jpeg)

![](_page_14_Picture_173.jpeg)

- [출석]은 [수업명단]의 리스트를 기준으로 출석 여부와 지각 여부를 알려줍니다.
- [다운로드] 버튼을 이용하여 파일로 저장할 수 있습니다.
- [보고서보기]에서는 해당 학생의 총 출석일과 결석일을 알 수 있습니다.

※ 출석은 LMS와 연동되어 LMS 화면 좌측 메뉴 [성적/출석관리>온라인출석부]에서도 확인하실 수 있습니다.

![](_page_14_Picture_8.jpeg)

![](_page_15_Picture_0.jpeg)

### 3-3. 클래스 관리 (성적부)

![](_page_15_Picture_167.jpeg)

② [내보내기] 버튼을 이용하여 파일로 저장할 수 있습니다.

③ [칼럼추가] 버튼을 이용해 어떤 가중치(추가점수)를 넣을지 정할 수 있습니다.

④ 각각 학생들의 추가점수를 기입하여 총점을 낼 수 있습니다.

![](_page_15_Picture_168.jpeg)

※ Class 강의의 성적부는 LMS와 연동되지 않습니다. 강의 중 간단하게 학습자들의 점수를 매기기 위해 사용됩니다.

### 3-3. 클래스 관리 (대시보드)

![](_page_16_Picture_2.jpeg)

![](_page_16_Picture_3.jpeg)

- [대시보드]를 통해 발언시간, 세션시간 등의 통계를 확인할 수 있습니다.
- [다운로드] 버튼을 이용하여 파일로 저장할 수 있습니다.
- [사용자 세부정보 보기]를 통해 사용자별 자세한 통계를 확인할 수 있습니다..
- [새 수업 날짜 추가]를 통해 이번 수업과 동일한 템플릿(동일한 학생)으로 새 일정을 만들 수 있습니다.

![](_page_16_Picture_229.jpeg)

![](_page_16_Picture_230.jpeg)

※ Class의 대시보드는 LMS에서 확인할 수 없습니다. Class에 직접 접속하여 확인하실 수 있습니다.

#### 3-3. 클래스 관리 (강사 FAQ)

![](_page_17_Picture_2.jpeg)

- ① [강사 Q&A]를 통해, Class 에 관련된 공식 매뉴얼을 확인할 수 있습니 다.
- ② 사이트로 연결되어 Q&A등 다양한 지원을 받을 수 있습니다.
- ③ [SUPPORT] 버튼을 Class 지원팀에 직접 질의할 수 있습니다.

![](_page_17_Picture_6.jpeg)

![](_page_18_Picture_0.jpeg)

#### 3-4. 교육도구 (과제)

![](_page_19_Picture_2.jpeg)

#### 3-4. 교육도구 (평가/퀴즈/테스트)

![](_page_20_Picture_2.jpeg)

![](_page_20_Picture_251.jpeg)

#### ※ 교육도구는 LMS와 연동되지 않습니다.

- ① [평가/퀴즈/테스트] 기능을 눌러 [평가/퀴즈/테스트](이하 문제)를 낼 수 있습니다.
- ② [Create New] 버튼을 눌러 새 문제를 만듭니다.
- ③ 제목과 문제를 기입 후 기한과 마감일을 설정합니다.
- ④ [고급옵션]을 통해 문제를 섞거나 한 페이지 당 질문 개수를 정할 수 있습니다.
- ⑤ [Save] 버튼을 눌러 문제 유형으로 넘어갑니다. (다음 페이지)
- ※ [평가/퀴즈/테스트]는 구분자 입니다. 이 중 어느 것을 눌러도 [QUESTIONS] 페이지는 동일하므로 원하시는 타이틀을 구분자로 선택해주시기 바랍니다..

![](_page_20_Picture_252.jpeg)

3-4. 교육도구 (평가/퀴즈/테스트)

**[**새 질문 추가**]**를 눌러 질문을 생성합니다.

**[**질문 은행에서 추가**] :** 미리 생성된 질문을 가져올 수 있습니다.

**[Add random question] :** 미리 생성된 질문을 무작위로 가져올 수 있습니다.

- 문제 유형을 선택할 수 있습니다.
- 제목과 질문을 적고 답을 지정한 후 **[Save]** 버튼을 눌러주세요.
- 문제를 추가하거나 문제 마다 배점을 지정할 수 있습니다.
- **[**실행**]**버튼을 누르면 학습자들과 공유됩니다.

![](_page_21_Picture_9.jpeg)

### 3-4. 교육도구 (설문조사)

![](_page_22_Picture_2.jpeg)

![](_page_22_Picture_214.jpeg)

○ 기한: 0시간 v 0분 v

○■ 답변과 함께 참가자 이름 표시

○■ 자동변호질문

※ 교육도구는 LMS와 연동되지 않습니다.

① [설문조사]를 눌러 설문지를 공유할 수 있습니다. ② [Create New] 버튼을 눌러 새 설문을 만듭니다. ③ 제목과 문제를 기입 후 기한과 마감일을 설정합니

- 다.
- 
- ④ [QUESTIONS]에서 질문을 만듭니다.
- ⑤ [실행] 버튼을 설문을 학습자들에게 공유합니다.

![](_page_22_Picture_10.jpeg)

![](_page_22_Picture_215.jpeg)

Cancel Save

#### 3-4. 교육도구 (투표)

![](_page_23_Picture_2.jpeg)

![](_page_23_Picture_203.jpeg)

#### ※ 교육도구는 LMS와 연동되지 않습니다.

 [투표]를 눌러 학습자에게 투표를 공유할 수 있습니다. [Create New] 버튼을 눌러 새 투표를 만듭니다. 제목과 투표내용을 기입 후 마감일을 정합니다. 4) 결과 목록을 어떻게 교수 화면에 표시할지 정할 수 [OPTIONS]에서 선택지를 만듭니다. 6 [실행] 버튼을 설문을 학습자들에게 투표를 공유합

![](_page_23_Picture_6.jpeg)

#### 3-4. 교육도구 (화이트 보드)

![](_page_24_Picture_219.jpeg)

#### ※ 교육도구는 LMS와 연동되지 않습니다.

- [화이트보드]를 눌러 학습자에게 화이트보드를 공유할 수 있습 니다.
- [화이트보드 만들기] 버튼을 눌러 새 칠판을 만듭니다.
- 제목과 공유 유형, 공유 권한을 설정합니다.
- [실행] 버튼을 누르면 학습자들에게 공유할 수 있습니다.
- 공유된 화이트 보드에서 판서를 할 수 있습니다.

![](_page_24_Picture_9.jpeg)

![](_page_24_Picture_10.jpeg)

#### 3-4. 교육도구 (웹 탐색)

![](_page_25_Picture_2.jpeg)

![](_page_25_Picture_172.jpeg)

※ 교육도구는 LMS와 연동되지 않습니다.

[웹탐색]을 통해 학습자에게 웹 탐색기를 공유할 수 있습니다.

- [새 웹페이지 주기] 로 공유할 페이지를 추가 한 후 실행을 누릅니다. URL이 공유되면 학생들은 자유롭게 웹 서칭이 가능합니다.
- [Share with Class] 버튼을 누르면 모든 학습자들의 화면이 교수자가 보고 있는 화면으로 이동합니다.

![](_page_25_Picture_173.jpeg)

![](_page_26_Picture_1.jpeg)

3-4. 교육도구 (동영상 재생)

#### ※ 동영상 파일은 [파일공유] 기능을 통해 공유할 수 있습니 다.

![](_page_26_Picture_4.jpeg)

### 3-4. 교육도구 (파일공유)

![](_page_27_Picture_2.jpeg)

![](_page_27_Picture_206.jpeg)

#### ※ 교육도구는 LMS와 연동되지 않습니다.

① [파일공유] 버튼을 눌러 학습자에게 파일 자료를 공

- ② [파일 추가] 버튼을 눌러 추가할 파일을 선택합니다.
- 3 원하는 파일을 끌어오거나 [파일을 선택]을 눌러 선
- ④ [실행] 버튼을 누르면 학습자들에게 공유할 수 있습니다.
- ⑤ 학습자들은 Download 버튼을 통해 파일을 다운로드 받을 수 있습니다.

![](_page_27_Picture_10.jpeg)

#### 3-5. 지난 강의 대시보드 확인

![](_page_28_Figure_2.jpeg)

Class 어플 실행 후 [일정보기] 버튼을 눌러 확인하고자 하는 강의를 클릭합니다.

[참가] 버튼을 눌러 Class를 실행합니다.

[대시보드]를 클릭하여 대시보드를 확인 할 수 있습니다.

![](_page_28_Picture_160.jpeg)

### 3-6. LMS를 통하지 않고 수업을 생성하는 방법

![](_page_29_Picture_2.jpeg)

- Class 어플 실행 후 [새로만들기] 버튼을 눌러 강의를 생성할 수 있습니다.
- [클래스 이름]에는 제목, [클래스 ID]는 부제목을 입력합니다. 수업 설명과 날짜를 설정 합니다.
- [고급설정]에서는 템플릿 사용여부와 대기실 사용여부, 학생 먼저 참여 허용 여부, 참가 시 인증 여부 등을 설정할 수 있습니다.
- 만들어진 수업의 일정을 확인할 수 있으며, 클릭하면 수업이 실행됩니다.

![](_page_29_Picture_195.jpeg)

# 4. 교수자 문의 접수 교육혁신센터 학사시스템운영팀 문의처(LMS와 동일) : ☎ 042-605-3736, dscu@cnu.ac.kr